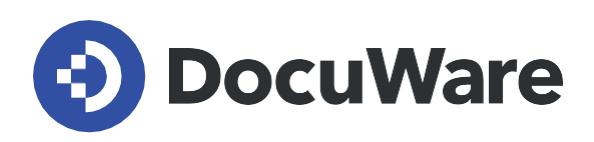

# **Neues in DocuWare Version 7.2**

Alle Neuigkeiten in Kombination mit Anwendungsfeldern, Vorteilen für Nutzer und Hinweisen zur Konfiguration

**Copyright DocuWare GmbH September 2019** 

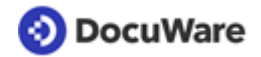

Copyright © 2019 DocuWare GmbH

Alle Rechte vorbehalten

Die Software enthält Proprietary-Information von DocuWare. Sie wird unter Lizenz bereitgestellt und ist darüber hinaus durch das Copyright geschützt. Im Lizenzvertrag sind Einschränkungen bezüglich der Nutzung und Offenlegung enthalten. Rekonstruktion der Software ist untersagt.

Da dieses Produkt laufend weiterentwickelt wird, können die hier enthaltenen Informationen ohne Vorankündigung geändert werden. Die hier enthaltenen Rechte am geistigen Eigentum und Informationen sind vertrauliche Informationen, die nur der DocuWare GmbH und dem Kunden zugänglich sind, und bleiben das ausschließliche Eigentum von DocuWare. Falls Sie in der Dokumentation auf Probleme stoßen, weisen Sie uns bitte in schriftlicher Form darauf hin. DocuWare übernimmt keine Garantie dafür, dass dieses Dokument frei von Fehlern ist.

Kein Teil dieser Veröffentlichung darf ohne die vorherige schriftliche Genehmigung von DocuWare in irgendeiner Form oder mithilfe welcher Verfahren auch immer (elektronisch, mechanisch, Fotokopie, Aufzeichnung oder auf andere Weise) vervielfältigt, in einem Retrievalsystem abgelegt oder übertragen werden.

Dieses Dokument wurde erstellt mit AuthorIT™, Total Document Creation [\(https://www.author-it.com\)](https://www.author-it.com/).

### Disclaimer

Dieses Dokument wurde mit größter Sorgfalt zusammengestellt und die Informationen darin sind Quellen entnommen, die als zuverlässig gelten. Dennoch kann keine Haftung übernommen werden für die Richtigkeit, Vollständigkeit und Aktualität der Informationen. Aus den in diesem Dokument aufgenommenen Informationen können keine Ansprüche hergeleitet werden. Die DocuWare GmbH behält sich das Recht vor, jegliche Informationen, die in diesem Dokument enthalten sind, ohne vorherige Ankündigung zu verändern.

DocuWare GmbH Therese-Giehse-Platz 2 82110 Germering www.docuware.com [\(https://start.docuware.com/de/\)](https://start.docuware.com/de/)

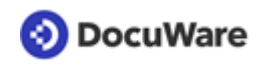

# **Inhalt**

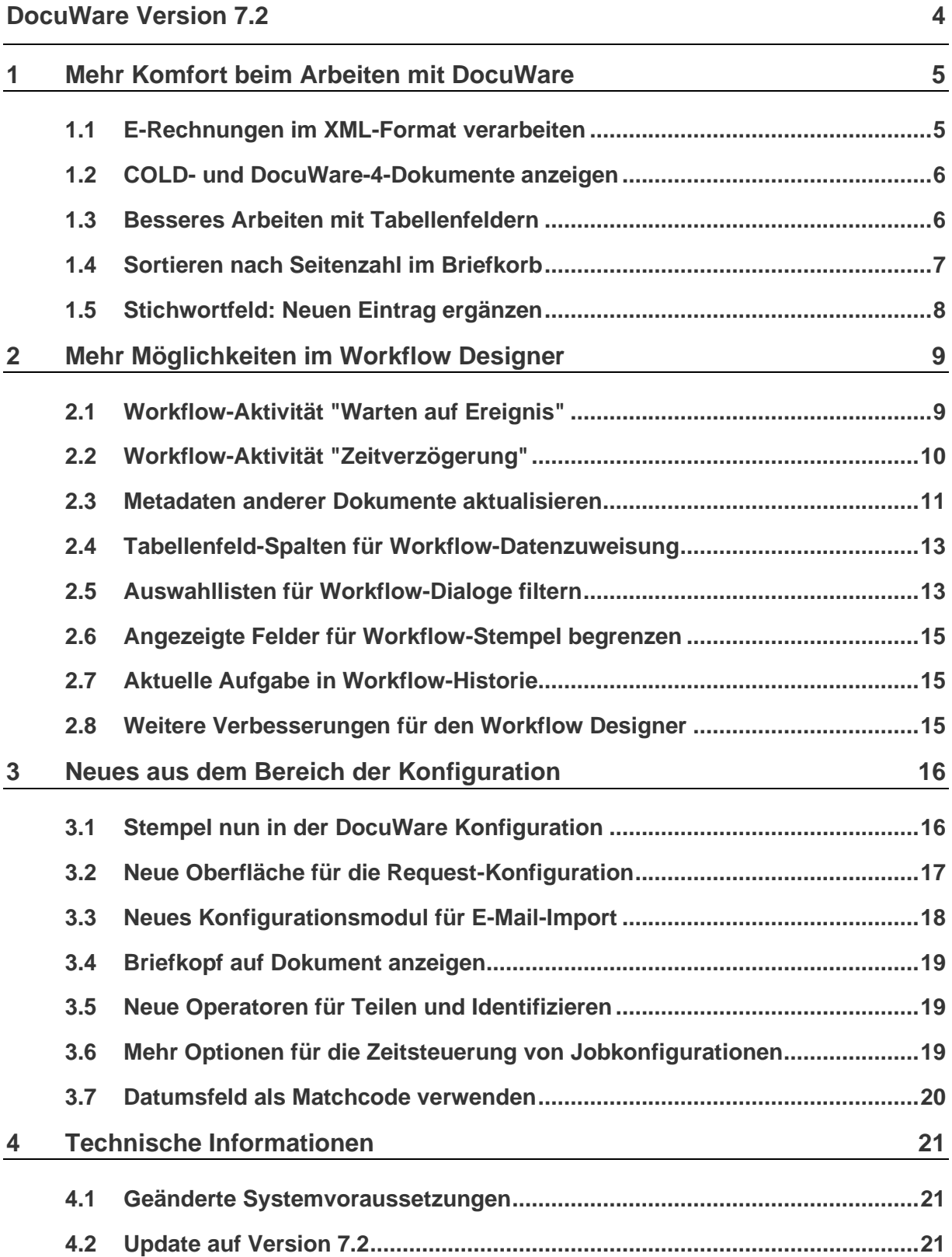

# <span id="page-3-0"></span>**DocuWare Version 7.2**

Die aktuelle DocuWare Version steht ganz im Zeichen der Benutzerfreundlichkeit. Sowohl das Arbeiten mit Dokumenten wird komfortabler als auch die Konfiguration von DocuWare.

So kann der Viewer E-Rechnungen im XML-Format wie PDF-Rechnungen für den Menschen lesbar anzeigen. Die nutzerfreundliche Darstellung macht die Rechnungsverarbeitung einfacher und transparenter.

Das Highlight für alle, die DocuWare selbst konfigurieren bzw. administrieren, ist die neue Stempel-Konfiguration. Statt in der lokal installierten DocuWare Administration legen Sie Stempel nun auch im Browser in der DocuWare Konfiguration an, und das natürlich erheblich einfacher und intuitiver als zuvor. Auch die Konfigurationen für DocuWare Request und Connect to Mail wurden optimiert, insbesondere im Hinblick auf Benutzerfreundlichkeit.

Und beim Workflow Designer gibt es eine Vielzahl von Neuerungen, die die Steuerung und Bearbeitung der Aufgaben innerhalb der Prozesse verbessert.

In diesem Sinne, viel Spaß beim Arbeiten mit Ihren Dokumenten und den Prozessen drumherum.

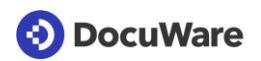

# <span id="page-4-0"></span>**1 Mehr Komfort beim Arbeiten mit DocuWare**

## <span id="page-4-1"></span>**1.1 E-Rechnungen im XML-Format verarbeiten**

### Komponenten: Dokumentverarbeitung (DocuWare Import)

DocuWare importiert und verarbeitet Rechnungen im XML-Format und übernimmt die Daten aus der XML-Datei als Indexdaten.

Damit der Benutzer sich nicht mit der codierten XML-Darstellung der Rechnung auseinandersetzen muss, zeigt DocuWare die Rechnung im Viewer in einer lesefreundlichen Fassung an, ähnlich einer PDF-Rechnung. Ohne eine solche Aufbereitung wären die XML-Daten nur mit einem Editor als Code anzuzeigen.

# **Anwendung**

E-Rechnungen der folgenden Standards werden unterstützt:

- XRechnung (deutscher Standard): XML-Format Für E-Rechnungen wird nun auch der deutsche Standard XRechnung unterstützt, der gemäß deutschem E-Rechnungsgesetz bzw. EU-Richtlinie 2014/55/EU für den Rechnungsaustausch mit deutschen Behörden des Bundes gilt.
- ZUGFeRD 2.0 (deutscher Standard): PDF mit eingebetteten XML-Metadaten Weiterhin ist es möglich, E-Rechnungen mit dem deutschen Standard ZUGFeRD 2.0 zu verarbeiten, dies ist die neue Version des bereits bestehenden Formats. ZUGFeRD 2.0 beinhaltet eine XML-Rechnung plus ein PDF, mit dem die XML-Daten für das menschliche Auge lesbar gemacht werden.
- FacturX (französischer Standard) Hierbei handelt es sich um die inhaltsgleiche französische Variante des Standards ZUGFeRD 2.0.

Hintergrund: Für den E-Rechnungsaustausch in der Europäischen Union regelt die Norm EN 16931, welche Inhalte eine E-Rechnung umfassen muss und welches Datenmodell für die elektronische Rechnungsstellung zulässig ist. Danach können elektronische Rechnungsdokumente als strukturierte Daten versandt werden, zum Beispiel als XML-Datei oder als PDF-Datei mit eingebetteten XML-Daten. DocuWare unterstützt beide in der Norm vorgesehenen XML-Datenmodelle, also die Syntaxen UBL (Universal Business Language) und CII (UN/CEFACT/Cross Industry Invoice).

■ FatturaPA (italienischer Standard) Zusätzlich wird der italienische Standard FatturaPA unterstützt, der nicht der europäischen Norm EN16931 entspricht.

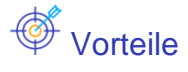

- Größere Flexibilität beim Empfang von E-Rechnungen
- Lesefreundliche Darstellung von Rechnungen im reinen XML-Format

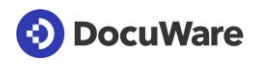

 $\widehat{\mathbb{Q}}^*$  So geht's

|                                 | < Zurück                                     |                  | Speichern         |                                                                  |
|---------------------------------|----------------------------------------------|------------------|-------------------|------------------------------------------------------------------|
| Ablage XRechnung (C)            |                                              |                  |                   |                                                                  |
| Ziel Verarbeitung<br>Quelle     | Berechtigungen                               |                  |                   |                                                                  |
|                                 | $\Box\otimes\Diamond\otimes\Box$             | $\ll$ < 1 /2 > » | Dokument anzelgen |                                                                  |
| Indexieren<br>T Text            | Rechnungsdaten im Standard EN16931           |                  |                   | Indexieren<br>Ablagedialog                                       |
| <b>III</b> Barcode<br>$L$ Anker | Dokumenteigenschaften<br>Verkäufer<br>Käufer |                  |                   | Ablagedialog<br>$\cdot$<br>T.<br>Firma                           |
| Trennen<br>Briefkopf            | ID<br>T<br>009420                            |                  | ,                 | $r$ Textinhalt-<br>$\theta -$<br><b>ZYMUSTER-KUNDE GMBH</b><br>۰ |
|                                 | Globale IDs der Lieferanschrift (1)          |                  |                   | T<br>Kontakt                                                     |
|                                 | Name<br>T<br>MUSTER-KUNDE GMBH               |                  | r                 | T<br>Betreff<br>$\footnotesize{\text{T}}$<br>Dokumenttyp<br>冒    |
|                                 | Organisations-ID<br>T                        |                  | ۶                 | Datum<br>$\mathbf T$<br><b>Status</b>                            |
|                                 | Schema-ID der Organisation<br>T              |                  | ۶                 |                                                                  |
|                                 | Abteilungsname<br>T                          |                  | r                 |                                                                  |
|                                 | Kontaktstelle<br>T                           |                  | ۶                 |                                                                  |

*Die Daten der XML-Rechnung werden Ihnen in der Konfiguration für Dokumentverarbeitung ähnlich wie für PDF-Rechnungen angezeigt.*

## <span id="page-5-0"></span>**1.2 COLD- und DocuWare-4-Dokumente anzeigen**

### Komponente: Viewer

Archivierte Dokumente der folgenden früheren Dokumentformate können jetzt im Viewer wieder angezeigt werden:

- Dokumente im COLD-Format (Computer Output on Laserdisk), sowohl von DocuWare-4- Archiven als auch von DocuWare-5-Archiven
- Dokumente im DocuWare-4-Format (TIFF-Format mit Indexinformationen in der Header-Datei)

## <span id="page-5-1"></span>**1.3 Besseres Arbeiten mit Tabellenfeldern**

### Komponente: Web Client

In der vorherigen DocuWare-Version wurden Tabellenfelder eingeführt. Deren Handhabung im Web Client ist nun optimiert:

- Für Tabellenfelder sehen Sie in der Ergebnisliste die Anzahl der Zeilen und erhalten in einem Pop-up-Fenster eine Vorschau der Einträge.
- Bei Dezimalfeldern wird automatisch die Summe einer Spalte berechnet und angezeigt, und zwar auch in Workflow-Dialogen standardmäßig unten auf der Seite, sodass kein Scrollen mehr nötig ist.
- Die Titelzeile der Tabelle ist fixiert und somit auch beim Herunterscrollen immer sichtbar.

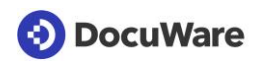

## <span id="page-6-0"></span>**1.4 Sortieren nach Seitenzahl im Briefkorb**

#### Komponente: Web Client

Im Briefkorb gibt es eine zusätzliche Option für die Sortierung, und zwar nach der Seitenzahl. Diese bezieht sich immer auf das gesamte Dokument, bei gehefteten oder geklammerten Dokumenten also auf die Summe der einzelnen Dokumentteile.

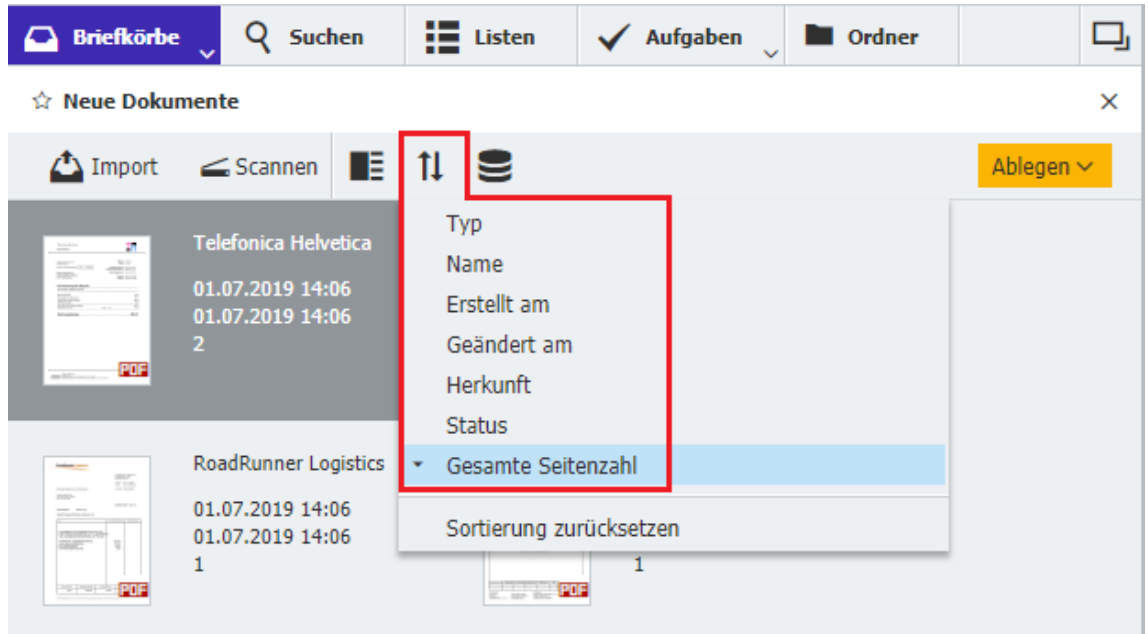

*Neue Option bei der Dokumentsortierung im Briefkorb: nach Seitenzahl*

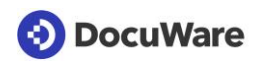

## <span id="page-7-0"></span>**1.5 Stichwortfeld: Neuen Eintrag ergänzen**

### Komponente: Web Client

Bei einem Stichwortfeld können Sie pro Dokument beim Archivieren mehrere Stichworte als Indexbegriffe eingeben.

Über die Ergebnisliste können Sie jetzt auch zu mehreren Dokumenten auf einmal weitere Stichworte ergänzen.

## $\bigotimes^{\mathbb{Z}_{2}^{\mathrm{an}}}$  So geht's

Mehrere Dokumente in der Ergebnisliste markieren und den Menübefehl "Mehrere Indexeinträge ändern" wählen. In dem neuen Fenster geben Sie das zusätzliche Stichwort im Feld "Neuer Wert" ein. Soll der neue Begriff nicht ergänzt werden, sondern die bestehenden Begriffe ersetzen, aktivieren Sie die Option "Alle bestehenden Stichwörter ersetzen".

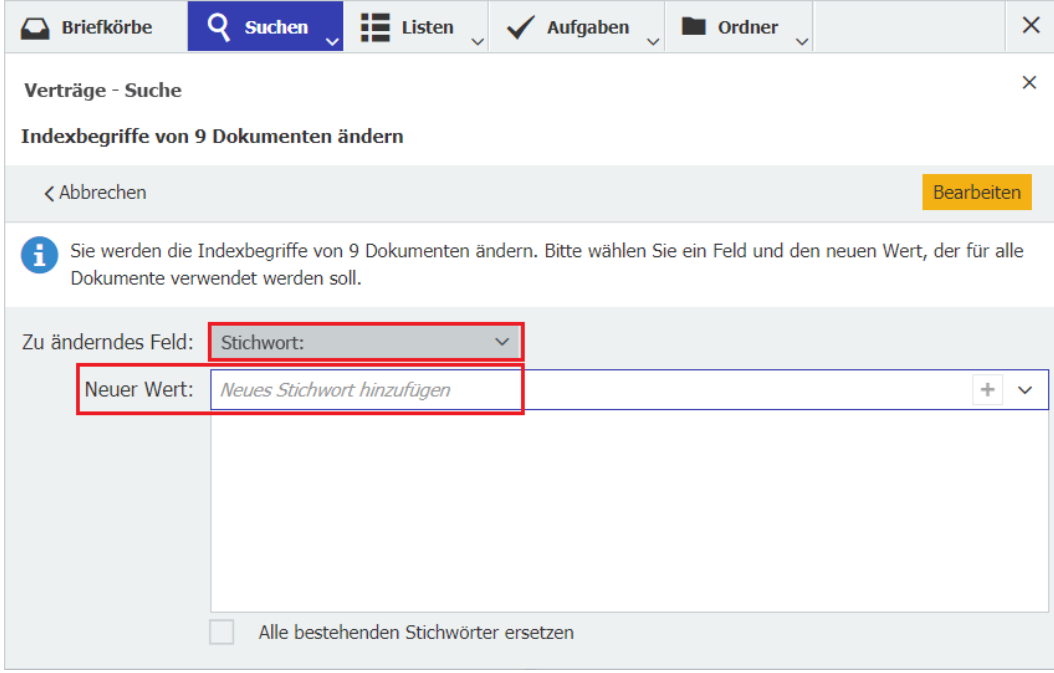

## <span id="page-8-0"></span>**2 Mehr Möglichkeiten im Workflow Designer**

## <span id="page-8-1"></span>**2.1 Workflow-Aktivität "Warten auf Ereignis"**

### Komponente: Workflow Designer

Mit der neuen Aktivität "Warten auf Ereignis" können Sie einen Workflow darauf warten lassen, dass zu einem Vorgang gehörende Dokumente eingetroffen oder bearbeitet worden sind. Diese Dokumente können in einem beliebigen Archiv liegen. Erst wenn dies eingetreten sind, erhält der nächste Bearbeiter seine Aufgabe.

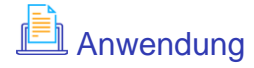

Sie richten ein, dass der Workflow für Eingangsrechnungen erst weiterläuft, wenn der zur Rechnung gehörende Lieferschein abgelegt wurde.

#### $\bigoplus$ Vorteil

 $\overleftrightarrow{\mathbb{Q}}^*$  So geht's

Mitarbeitern werden nur Aufgaben angezeigt, die auch erledigt werden können

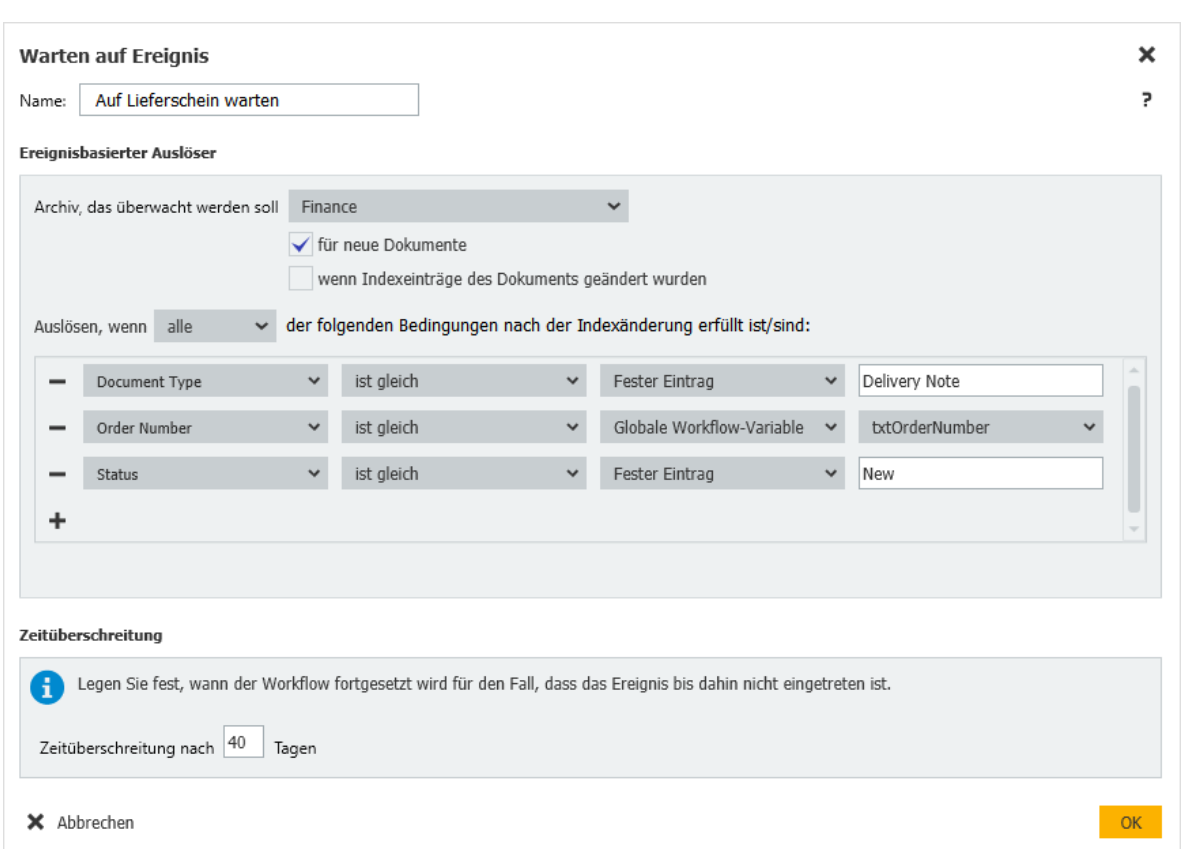

*Sie wählen das Archiv aus und legen die Bedingungen in der gleichen Art und Weise fest wie in der Start-Aktivität. Dann stellen Sie ein, wie lange auf das Ereignis gewartet werden soll.* 

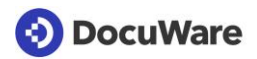

| Invoice In                                          |                                      |                    |             |                                               |                     |                                       |  |  |  |  |  |
|-----------------------------------------------------|--------------------------------------|--------------------|-------------|-----------------------------------------------|---------------------|---------------------------------------|--|--|--|--|--|
| Version: 27                                         | Aktive Instanzen<br>Versionen        | Wartende Instanzen |             |                                               |                     | $\mathcal{C}$                         |  |  |  |  |  |
| Erstellt: 7/19/2019 11:23:02                        | ID der Instanz                       | Version            | Dokument-ID | Name der Aktivität                            | Typ der Aktivität   | Fälligkeitsdatum / Zeitüberschreitung |  |  |  |  |  |
| Erstellt von: admin<br>Geändert: 7/19/2019 11:23:02 | 17d78d8-1168-52de-9603-97901bcced16  | 26                 | 99          | Wait for delivery note    Varten auf Ereignis |                     | 9/15/2019 5:25:05 PM                  |  |  |  |  |  |
| Geändert durch: admin                               | 72895039-b793-5825-939b-0aa288223e82 | 26                 | 100         | Wait for delivery note                        | Warten auf Ereignis | 9/15/2019 5:27:04 PM                  |  |  |  |  |  |
| Archiv: Finance<br>Veröffentlicht: Nein             |                                      |                    |             |                                               |                     |                                       |  |  |  |  |  |

*Als Designer sehen Sie die wartenden Instanzen auf einem neuen Tab in der Übersicht. Über das Kontextmenü können Sie die betreffende Instanz weiterlaufen lassen.*

## <span id="page-9-0"></span>**2.2 Workflow-Aktivität "Zeitverzögerung"**

### Komponente: Workflow Designer

Mit der neuen Aktivität "Zeitverzögerung" stellen Sie eine fixe Wartezeit für eine Workflow-Instanz ein.

# **Anwendung**

- Wiedervorlage: Fügen Sie ein Feld ein, mit dem Ihre Mitarbeiter sich Workflow-Aufgaben als Wiedervorlage einstellen können
- Zeitschleife: Wenn Sie einen Webservice für eine Prüfung ausführen lassen, können Sie für den Fall eines negativen Ergebnisses dessen Wiederholung zum Beispiel am nächsten Tag anstoßen
- Technische Notwendigkeit: Verzögern Sie einen Workflow, zum Beispiel um auf die Antwort eines Fremdsystems zu warten

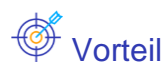

Mehr Flexibilität für Nutzer bei laufenden Workflows

## $\overleftrightarrow{\mathbb{Q}}^*$  So geht's

Sie legen die gewünschte Anzahl an Tagen, Stunden oder Minuten entweder über den Dialog fest oder nutzen eine Variable vom Typ Datum/Uhrzeit. Die maximale Wartezeit beträgt 365 Tage.

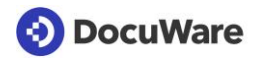

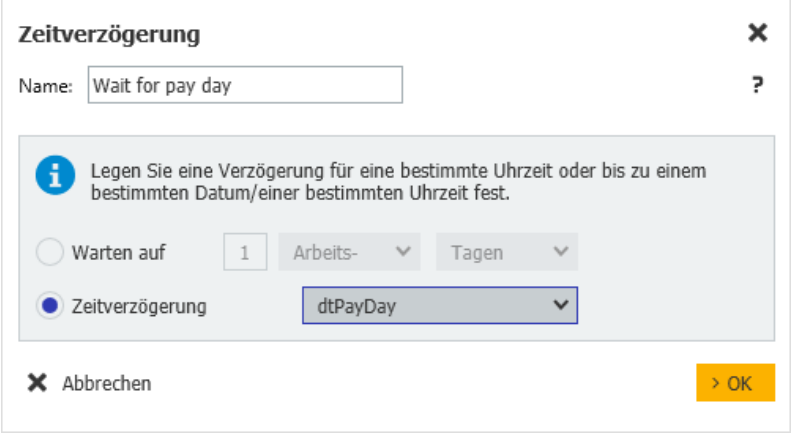

### <span id="page-10-0"></span>**2.3 Metadaten anderer Dokumente aktualisieren**

#### Komponente: Workflow Designer

So geht's

**ECTA** 

Innerhalb eines Workflows können Sie die Metadaten jedes beliebigen Dokuments in einem Ihrer DocuWare-Archive aktualisieren, also nicht nur die Metadaten des aktuellen Workflow-Dokuments.

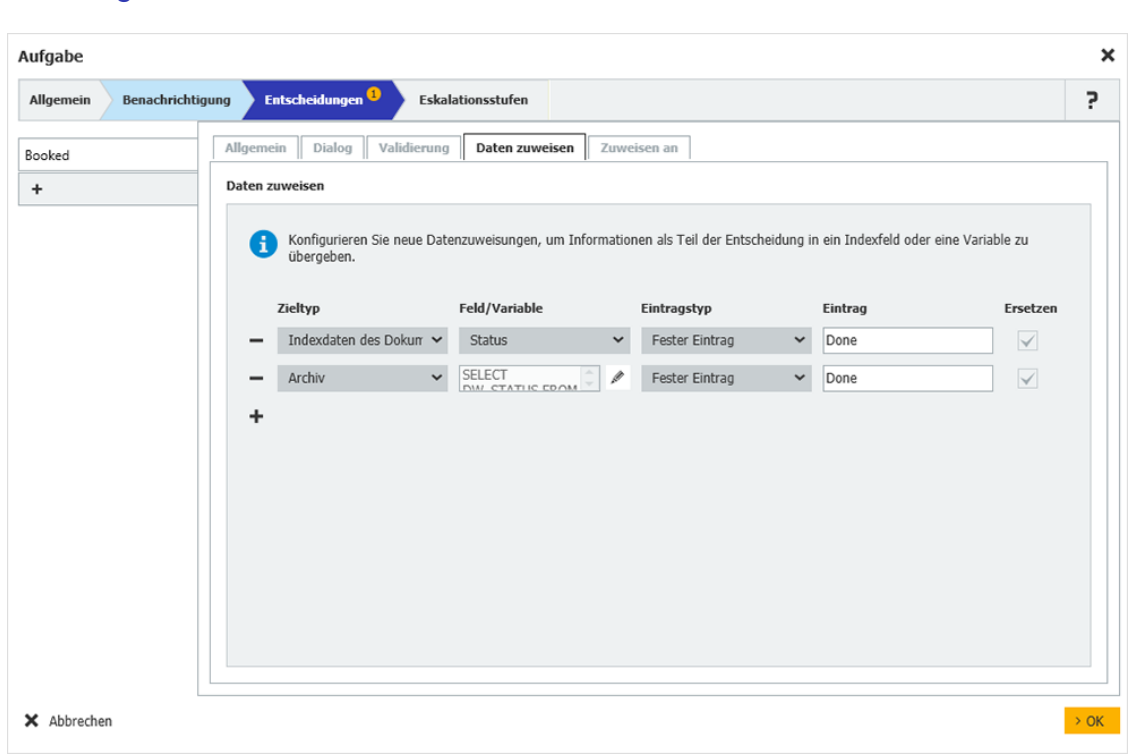

*Nutzen Sie den neuen Typ "Archiv" für eine Datenzuweisung.*

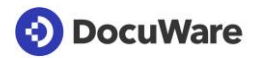

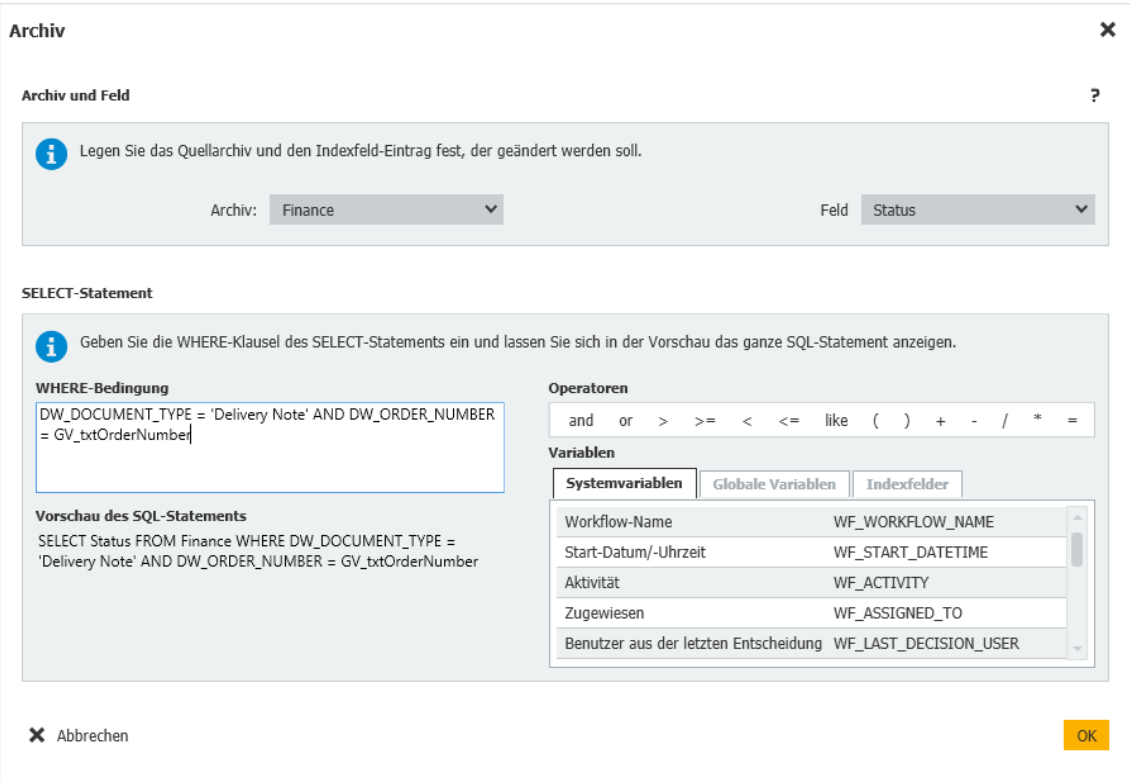

*Um das Dokument zu bestimmen, für das die Metadaten aktualisiert werden sollen, konfigurieren Sie eine WHERE-Klausel. Dies funktioniert genauso, als wenn Daten aus einem Archiv als Datenquelle abgerufen werden sollen. Pro Datenzuweisung können Sie ein Dokument und ein Feld aktualisieren.* 

## <span id="page-12-0"></span>**2.4 Tabellenfeld-Spalten für Workflow-Datenzuweisung**

### Komponente: Workflow Designer

Die Spalten eines Tabellenfeldes werden jetzt auch bei der Datenzuweisung für die Quellen (Eintragstyp) "Archiv" und "Indexeintrag des Dokuments" angeboten. Es können nur Textspalten zugeordnet werden. Das Ziel muss eine Listenvariable oder ein Stichwortfeld sein.

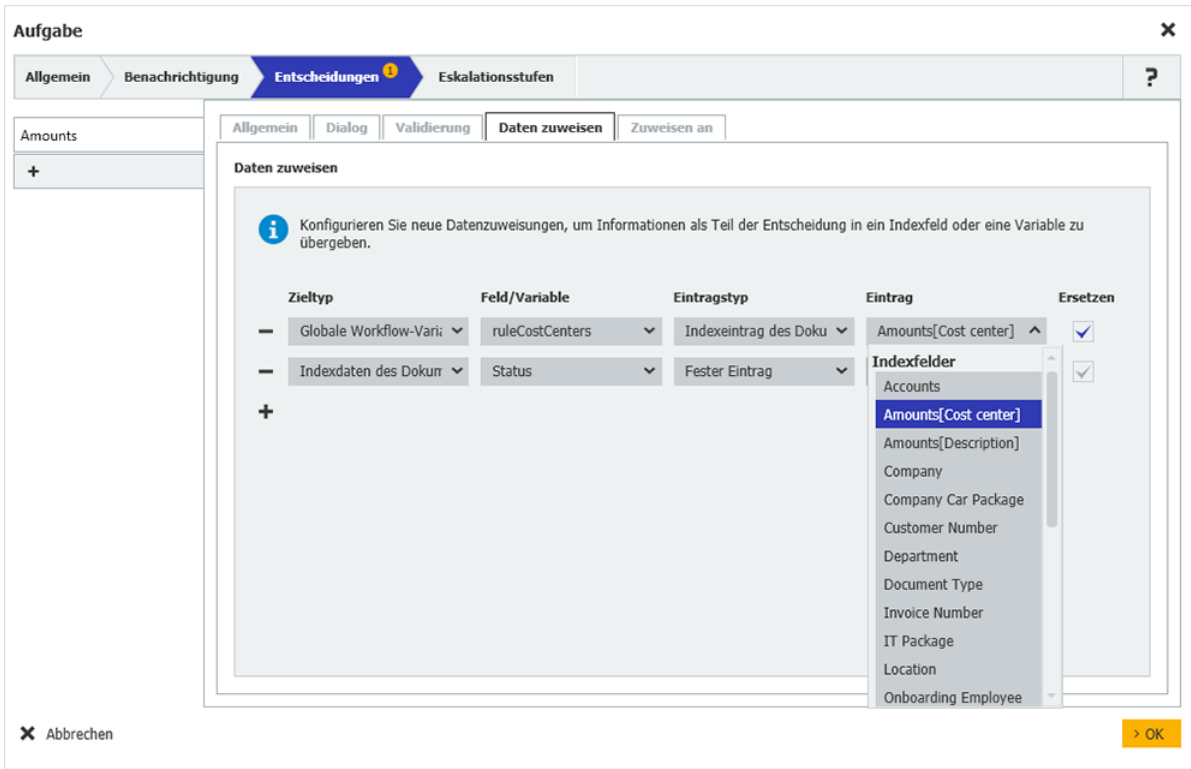

# Anwendung

Speichern Sie alle eingetragenen Kostenstellen und verwenden diese für die weitere Zuweisung im Workflow.

## <span id="page-12-1"></span>**2.5 Auswahllisten für Workflow-Dialoge filtern**

### Komponenten: Workflow Designer, Konfiguration: Indexierungshilfen > Auswahllisten

Sie können die Auswahllisten für Workflow-Dialogfelder filtern, damit den Mitarbeitern für ihre Aufgaben nur noch die relevanten Einträge zur Auswahl angezeigt werden.

# **Anwendung**

Im Workflow für Eingangsrechnungen filtern Sie die Kostenstellen nach Niederlassungen.

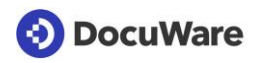

## $\overleftrightarrow{\mathbb{Q}}^*$  So geht's

Um im Workflow Designer eine Auswahlliste zu filtern, benötigen Sie eine mehrspaltige Auswahlliste [http://help.docuware.com/de/#t62404.](http://help.docuware.com/de/#t62404) Sie enthält mehrere Spalten, mit deren Einträgen Ihre Workflow-Dialogfelder gefüllt werden sollen. Die Verknüpfung einer mehrspaltigen Auswahlliste mit Workflow-Dialogfeldern funktioniert ähnlich wie für Felder des Ablage- oder Suchdialogs eines Archivs:

1. In der DocuWare Konfiguration laden Sie die mehrspaltige Auswahlliste im Bereich Indexierungshilfen > Auswahllisten hoch oder importieren sie über eine Datei- oder Datenbankverbindung.

2. Im Workflow Designer weisen Sie in der betreffenden Aufgabe die Spalten der mehrspaltigen Auswahlliste den Workflow-Dialogfeldern zu: Workflow Designer > Aufgabe/Parallele Aufgabe > Entscheidung > Dialog > Feld > Feldeigenschaften > mehrspaltige Auswahlliste auswählen > Spalte auswählen > Zuweisung für Filterung

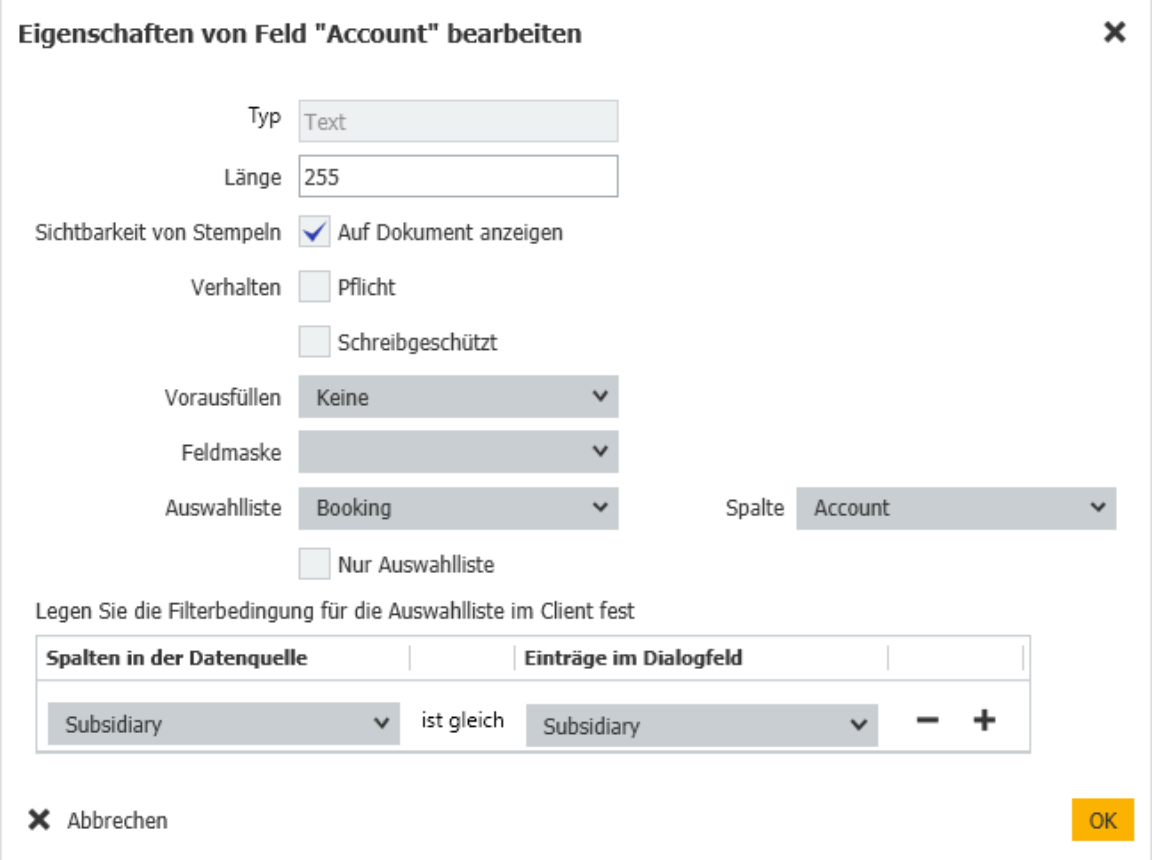

*In den Eigenschaften eines Workflow-Dialogfelds weisen Sie eine Spalte der mehrspaltigen Auswahlliste dem Workflow als Auswahlliste zu. Sie können mehrspaltige Auswahllisten für alle Feldtypen nutzen, außer für Tabellenfelder.*

### <span id="page-14-0"></span>**2.6 Angezeigte Felder für Workflow-Stempel begrenzen**

#### Komponente: Workflow Designer

Sie können direkt in der Workflow-Konfiguration festlegen, welche Felder aus Ihrem Workflow-Dialog in einen Stempel übernommen werden sollen und welche nicht. So erscheinen auf dem Dokument nur die relevanten Informationen.

## <span id="page-14-1"></span>**2.7 Aktuelle Aufgabe in Workflow-Historie**

#### Komponente: Workflow Manager

Die aktuelle Aufgabe wird in der Workflow-Historie angezeigt. Andere Nutzer, die auf das Dokument zugreifen und die Historie einsehen, können so nachvollziehen, welcher Schritt gerade in dem Workflow ausgeführt wird.

### <span id="page-14-2"></span>**2.8 Weitere Verbesserungen für den Workflow Designer**

#### Komponente: Workflow Designer

Verschiedene Änderungen erleichtern Ihnen das Konfigurieren von Workflows weiter:

- Pro Feld, Link und Beschreibungstext finden Sie alle Eigenschaften zusammengefasst jeweils in einem eigenen Dialog für die Bearbeitung. Sie öffnen den Dialog über den Bearbeiten-Button zum Beispiel zu einem Feld.
- Den Ausführungszeitpunkt einer Aktivität sehen Sie jetzt neben dem Datum in der Tabelle der Workflow-Historie und nicht mehr in den Details des Historieneintrags.
- Wenn Sie eine neue Variable oder ein neues Workflow-Feld mit Dezimalwert erstellen, ist der Standardwert für die Dezimalstellen jetzt 2 (früher 0).
- Bei der Verarbeitung und Konvertierung von Daten mit VBA-Ausdrücken können Sie die Formatierung nun basierend auf einem regionalen Format festlegen.

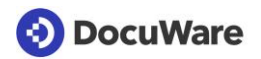

## <span id="page-15-0"></span>**3 Neues aus dem Bereich der Konfiguration**

## <span id="page-15-1"></span>**3.1 Stempel nun in der DocuWare Konfiguration**

### Komponente: Stempel

Ein Stempel beschleunigt das Abarbeiten von Dokumenten. Mit einem Stempel platzieren Sie Informationen auf einem Dokument, ohne den Inhalt zu verändern. Je nach Konfiguration kann der Stempel Indexeinträge verändern oder hinzufügen und damit Dokumente im Verarbeitungsprozess weiterreichen. Die Konfiguration der Stempel ist nun in die DocuWare Konfiguration integriert. Sie benötigen die DocuWare Administration dazu nicht mehr. Neu ist eine Vorschau, die die Stempel-Einträge gleich bei der Konfiguration zeigt.

Beim Update auf die Version 7.2 werden alle vorhandenen Stempel übernommen. Eingerichtete Stempel lassen sich wie bisher im DocuWare Client verwenden.

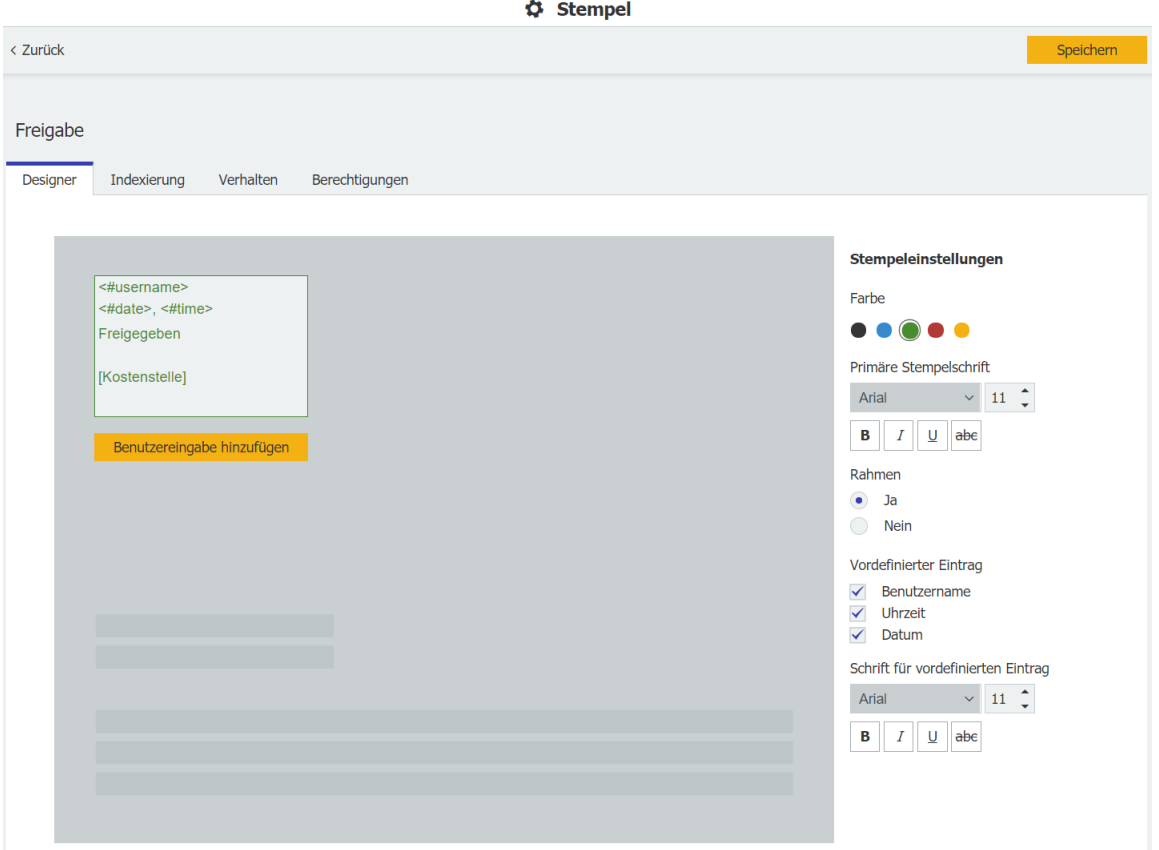

*Eine Vorschau zeigt die Stempeleinträge gleich bei der Einrichtung an.*

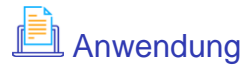

Eine Abteilungsleiterin stempelt eine Rechnung als "Genehmigt". Gleichzeitig mit dem Aufbringen des Stempels wird der Eintrag im Indexfeld "Status" von "Freigabe erforderlich" auf "Genehmigt" geändert und die Rechnung damit in die Liste der Finanzabteilung zur Begleichung weitergegeben.

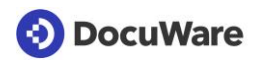

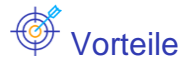

- Einfach: Stempel direkt in der DocuWare Konfiguration einrichten
- Komfortabel: Vorschau bei der Konfiguration eines Stempels

## <span id="page-16-0"></span>**3.2 Neue Oberfläche für die Request-Konfiguration**

Komponente: DocuWare Request

Das Design von DocuWare Request wurde komplett überarbeitet und für ein einheitliches Erscheinungsbild an die übrigen Module in der DocuWare Konfiguration angeglichen.

Funktionsumfang und Verwendung sind gleich geblieben: Um Dokumente in einem eigenständigen Archiv zusammenzustellen, verwenden Sie den Menü-Befehl der Ergebnisliste oder Sie starten den Request-Job über die Konfiguration. Mit dem integrierten Browser können externe Dienstleister oder Kunden Dokumente suchen und ansehen - ohne DocuWare oder andere Zusatzsoftware.

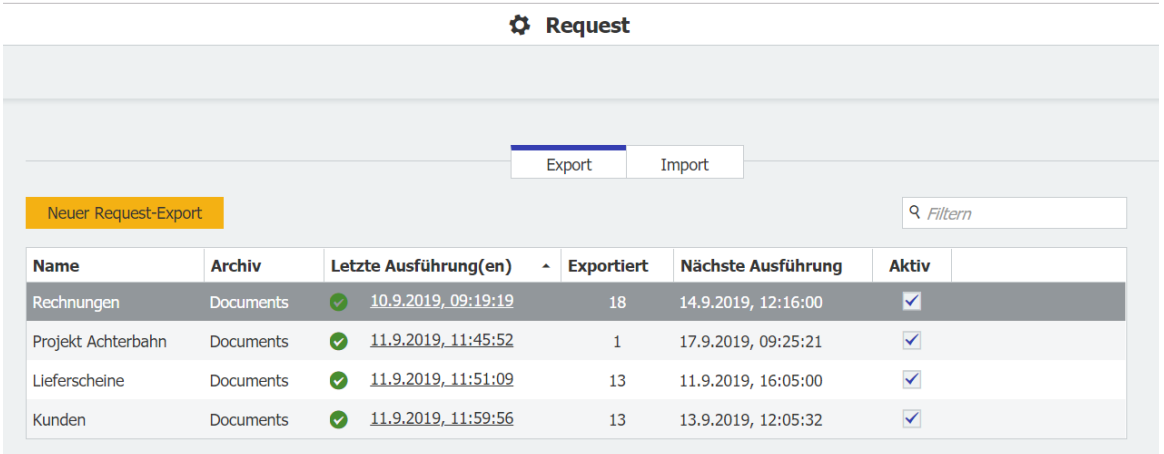

# **直**Anwendung

Im Fall einer Finanzprüfung stellen Sie alle archivierten, relevanten Dokumente eines Geschäftsjahres zusammen und übergeben sie dem Prüfer als eigenständiges Archiv auf einem USB-Stick.

## <span id="page-17-0"></span>**3.3 Neues Konfigurationsmodul für E-Mail-Import**

### Komponente: E-Mails allgemein

Das Modul *E-Mails allgemein* zur Konfiguration vom Import von E-Mails wurde komplett überarbeitet. Dabei wurde das Modul an das Design der anderen Konfiguratoren von DocuWare angepasst und die Benutzerfreundlichkeit erhöht.

Der Funktionsumfang ist unverändert: Sie konfigurieren den E-Mail-Import von einem Exchange- oder IMAP-Server und legen dafür unter anderem das Ziel in DocuWare sowie die Indexierung fest. Vorhandene Konfigurationen werden beim Update übernommen. Einziger Unterschied ist, dass Sie Ihre E-Mail-Konten nun direkt der Ablage-Konfiguration zuordnen. Das Modul "E-Mail-Konto" im Bereich "Persönlich" der DocuWare Konfiguration entfällt damit. Ob Sie die Speicherkonfiguration sehen und ein E-Mail-Konto damit verbinden können, wird wie bisher in den Berechtigungen in der Konfiguration "E-Mail allgemein" eingestellt.

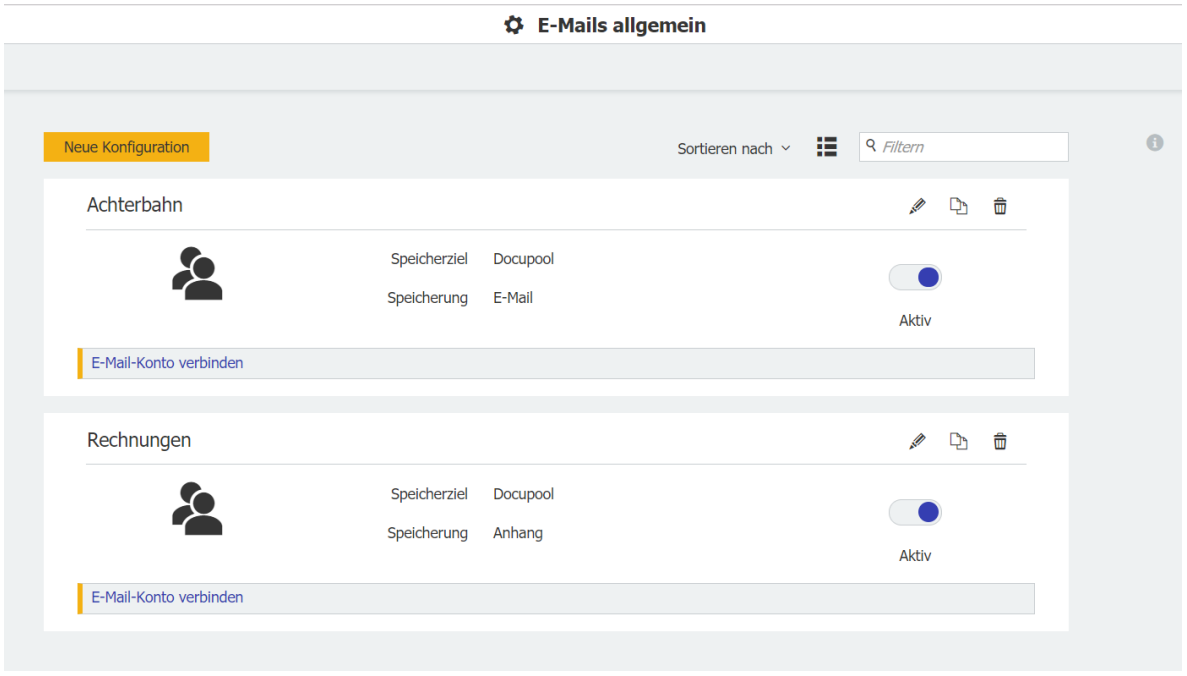

## **Anwendung**

▪ Eine Rechnung, die per E-Mail eingegangen ist, wird im Archiv abgelegt und löst dort den Freigabe-Workflow aus. So halten Sie bequem die Skontofrist ein.

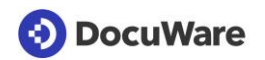

## <span id="page-18-0"></span>**3.4 Briefkopf auf Dokument anzeigen**

Komponente: DocuWare Konfiguration > Dokumentverarbeitung

Einen hinterlegten Briefkopf sehen Sie nach dem Hinzufügen nun direkt auf Ihrem Beispieldokument.

### <span id="page-18-1"></span>**3.5 Neue Operatoren für Teilen und Identifizieren**

Komponente: Dokumentverarbeitung

Es gibt die neuen Operatoren "enthält nicht" und "Barcode enthält x". Mit "Barcode enthält x" können Sie zum Beispiel festlegen, dass eine Konfiguration nur genutzt werden soll, wenn der Barcode genau 6 Zeichen enthält.

### <span id="page-18-2"></span>**3.6 Mehr Optionen für die Zeitsteuerung von Jobkonfigurationen**

Komponenten: Autoindex, Synchronisation, Löschregeln, Transfer, Request

In der Zeitsteuerung einer Jobkonfiguration können Sie nun die Optionen "Stündlich" und "minutenweise" direkt aus der Liste auswählen. Zuvor waren beide Optionen unter "Täglich" zusammengefasst. Neu ist, dass Sie einen Job sogar auf die Minute genau starten (hh:mm) können, zum Beispiel um 02:01 Uhr.

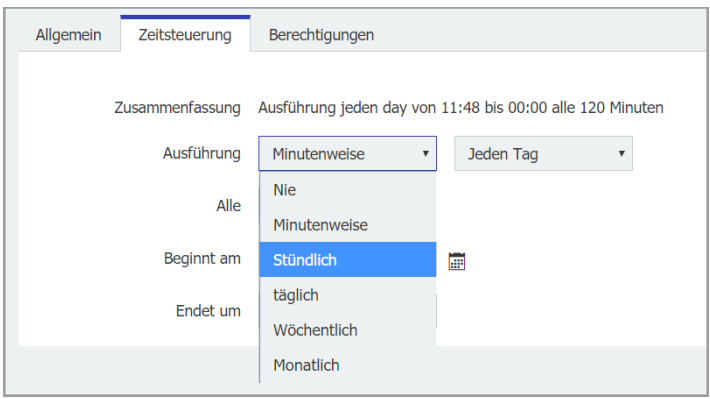

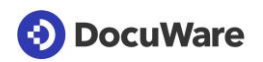

## <span id="page-19-0"></span>**3.7 Datumsfeld als Matchcode verwenden**

### Komponente: Autoindex

Der Feldtyp "Date" steht in Autoindex nun für einen Matchcode zur Verfügung. Mit einem oder mehreren Matchcodes lassen sich übereinstimmende Datensätze in Quelle und DocuWare ausfindig machen.

# <u><sup></sub> ∄</mark> Anwendung</u></u></sup>

Wenn für Rechnungen kein Barcode vorliegt, können Sie mit Dokumenttyp, Firma und Datum die Dokumente, die erweitert oder bearbeitet werden sollen, dennoch eingrenzen.

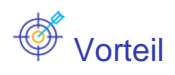

▪ Dokumente präzise für die Erweiterung und Bearbeitung eingrenzen

## $\overleftrightarrow{\mathbb{Q}}^*$  So geht's

Sie legen den Matchcode im Tab "Indexzuweisung" von Autoindex fest. Wählen Sie aus der Liste ein Feld mit dem Typ "Date". Der Feldtyp "DateTime" steht nicht als Matchcode zur Verfügung.

**(3) DocuWare** 

## <span id="page-20-0"></span>**4 Technische Informationen**

### <span id="page-20-1"></span>**4.1 Geänderte Systemvoraussetzungen**

Im Vergleich zu DocuWare Version 7.1 gibt es folgende Änderung der Systemvoraussetzungen:

- Windows 8 wird als Betriebssystem nicht mehr unterstützt, weder für Clients noch für Server
- Exchange Server 2007 wird für E-Mail-Archivierung mit Connect to Mail und Connect to Outlook nicht mehr unterstützt
- .NET 4.8 wird, falls noch nicht vorhanden, mit installiert

Im Knowledge Center finden Sie wie gewohnt die [kompletten Systemvoraussetzungen.](http://help.docuware.com/de/#t55049)

### <span id="page-20-2"></span>**4.2 Update auf Version 7.2**

### **DocuWare Cloud**

Alle Kunden werden rechtzeitig per E-Mail informiert, wann das Update jeweils durchgeführt wird.

### **DocuWare als On-Premises-System**

Für das Update benötigen Sie mindestens die [Version 7 von DocuWare.](http://help.docuware.com/de/#t63562) Falls Sie diese noch nicht haben, müssten Sie zunächst ein Update auf Version 7 durchführen und anschließend auf Version 7.2.

Für die Umsetzung des Updates kontaktieren Sie bitte Ihren autorisierten DocuWare-Partner. Dies ist insbesondere dann dringend zu empfehlen, wenn Sie zunächst das große Technologie-Update auf Version 7 benötigen. Prüfen Sie bitte außerdem, in wie weit [Änderungen mit DocuWare Version 7.2](http://www.docuware.com/main.asp?sig=dld&lan=de&loc=de&dwdblan=german&dwdbkat=do*&dwdbname=Technical+Notes+für+DocuWare+Version+7.2) für Ihr System relevant sind.